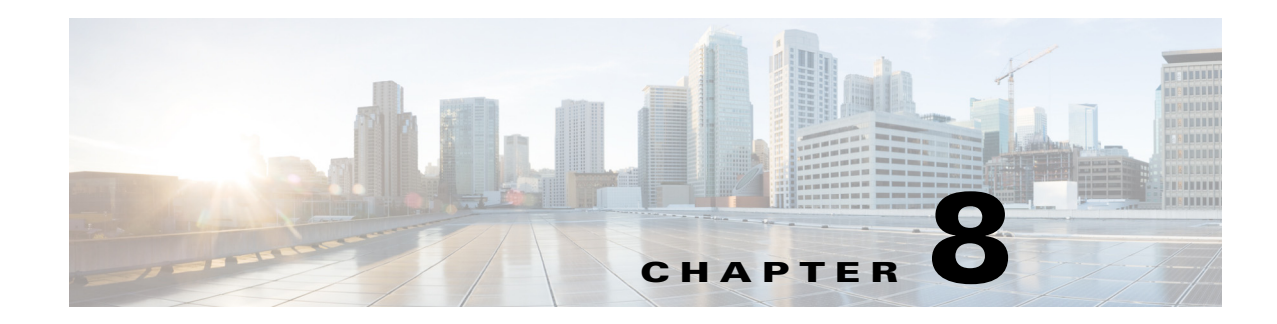

# <span id="page-0-0"></span>**License Installation**

A license is required for all features except for sample plan files used in the WAE Design application. If you have questions about obtaining a license, contact your Cisco support representative or system administrator.

There are three methods of installing a license, and the method used depends on the type of license you are installing.

- **•** Stand-alone WAE Design—Use either the WAE Design GUI or the CLI method. Both methods enable you to install dedicated and floating licenses. Floating licenses are only for use by WAE Design.
- **•** WAE Collector and web applications—Use either the web UI or the CLI method.
- **•** WAE Core—Use the CLI method.

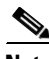

 $\mathbf I$ 

**Note** All instructions and examples assume you used /opt/cariden as the default installation directory. If you did not, substitute your installation directory for /opt/cariden.

## **License Location Restrictions**

The CLI gives you the option to store the license file in one of three locations.

- **•** \$HOME/.cariden/etc
- **•** /opt/cariden/etc
- **•** /opt/cariden/software/mate/<package>/etc

Both the WAE Design GUI and the web UI put licenses only in \$HOME/.cariden/etc.

- **•** If installing dedicated licenses for both WAE Core and non-WAE Core, you must install the licenses in the same directory and merge both license files into a single license.
- **•** If installing a dedicated license for WAE Core and a floating license for WAE Design on the same server, you must install the licenses in different directories.
- **•** You cannot install both a WAE Design dedicated and a WAE Design floating license.

ן

# **WAE Design Licenses**

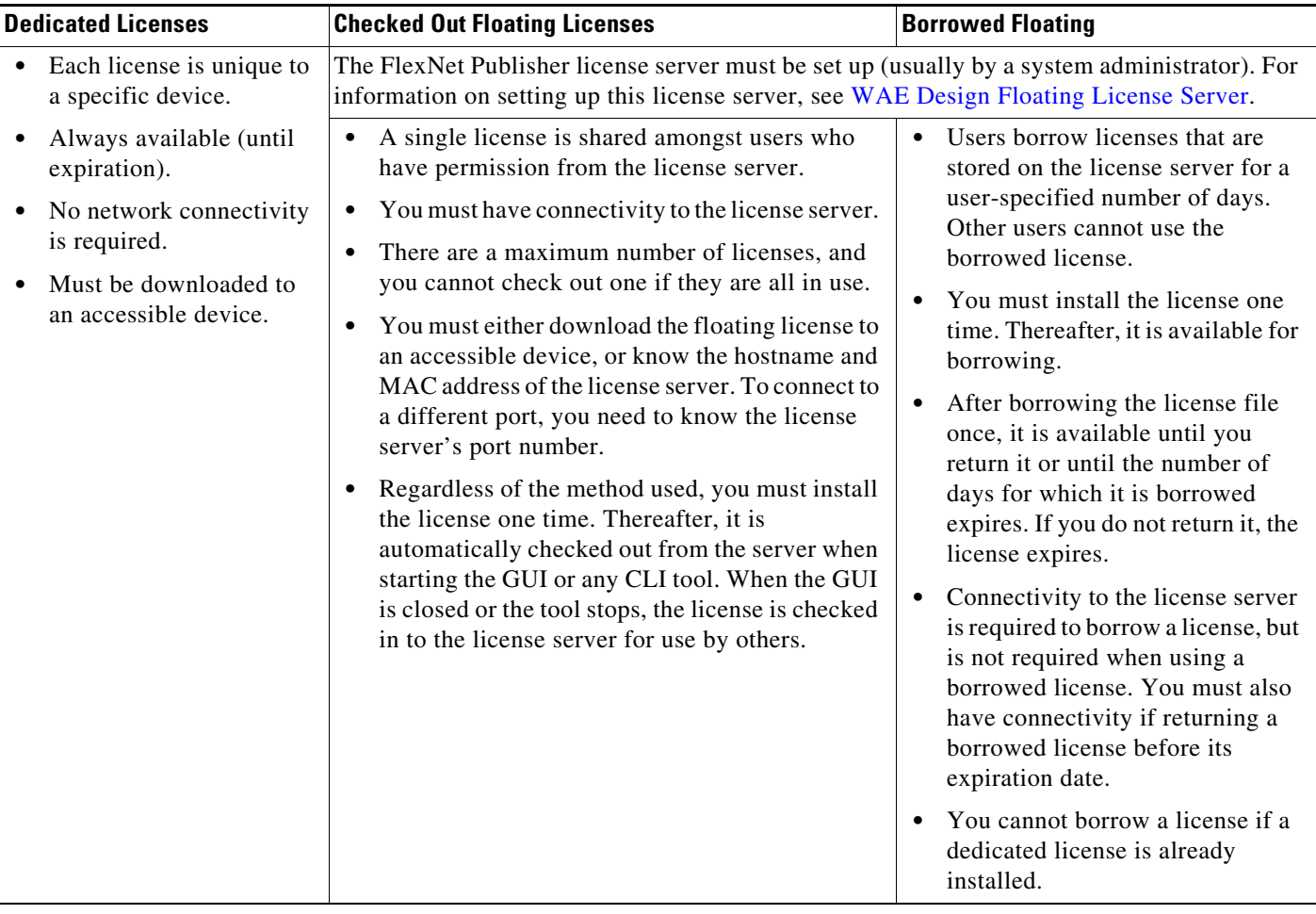

### **Install License from WAE Design GUI**

To use the WAE Design GUI, you need either a dedicated or a floating license. **Regardless of the license type or method of installation, you need only install it one time.** If it is a floating license, thereafter when you start WAE Design, the floating license will be available for checking out or borrowing.

To verify a license and its features, select the File > License Check menu.

**Note** If you have installed a license for use by the WAE Core modules, do not use the overwrite option when installing a WAE Design license.

If you are installing a dedicated license or if you are installing a floating license and you have it downloaded to an accessible device, follow these steps.

- **Step 1** From the WAE Design GUI, choose **File > Install License**.
- **Step 2** Choose **From license file**.
- **Step 3** Browse to the location or enter the name of the license file (.lic extension), and click **Open**.
- **Step 4** Click **OK** to confirm the license installation. If there is already a license installed, you are prompted to either merge or replace the existing license. If you are uncertain whether you have a complete set of desired features in the new license, the best practice is to merge the licenses.

If you are installing a floating license from the license server (that is, you do not have the license file), follow these steps.

Best practice: If using Windows, we recommend that you specify the port.

- **Step 1** Choose **Specify license file**.
- **Step 2** Enter both the hostname and the MAC address of the license server. The MAC address must be a 12-digit hexadecimal number without any colon  $($  :  $)$  separators.
- **Step 3** If the port is not specified, ports 27000-27009 are scanned to find the license server port and connect to it. Optionally, you can enter the license server's TCP port number using a range of 1024 to 65535. The default license server port is 27000.
- **Step 4** Click **OK** to confirm the license installation.

### **Borrow and Return Floating Licenses**

If you have installed a floating license, you can borrow a license from the server for up to 30 days. The license is automatically returned to the license server at 11:59 PM on the last day (based on the local time on the floating license server).

You must have connectivity to the floating license server to borrow a license or to return it before the specified date. Connectivity is not required, however, during the period of time for which you are borrowing the license.

### **WAE Design GUI**

The number of remaining available days for the license is listed directly in the File > License > Borrow menu. To determine the exact date on which the license will expire, use the File > License > Check menu.

To borrow a license, follow these steps.

- **Step 1** From the WAE Design GUI, choose **File > License > Borrow**.
- **Step 2** Enter the number of days you want to borrow the license (integer from 1 to 30), and click **OK**.

To return a borrowed license, follow these steps.

- **Step 1** From the WAE Design GUI, choose **File > License > Borrow**.
- **Step 2** Click **OK** in the confirmation message.

Ι

#### **CLI**

To determine the number of days before the license expires and the exact date on which the license expires, use the license\_check command.

To borrow a license, use the license\_borrow command and specify the number of days (integer from 1 to 30).

Example: license\_borrow -num-days 23

To return a license, use the license return command. There are no required or optional options.

## **Install License from CLI**

You can use the CLI to install licenses for all products.

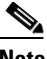

**Note** If you are installing both a WAE Core and a non-WAE Core license, you must use the default method that merges the licenses. You are given an option on where to put the license. Choose the same location for both licenses.

For each license you are installing, run the license install tool, passing it the name of the license file (.lic extension). By default, the tool merges the features granted by the new license with those in an existing license.

```
license_install -file <path>/<filename>.lic
```
When prompted, enter the number associated with the directory in which you want to install the license.

By default, when using license install -file, the tool merges the features granted by the new license with those in an existing license. If you are using only non-WAE Core licenses, you can overwrite the existing license using the -existing-lic overwrite option. Before executing this option, be certain that the new license contains all the necessary features because previous features will no longer be available. Do not use this overwrite option if installing licenses for both non-WAE Core and WAE Core.

```
license_install -file <path>/<filename>.lic -existing-lic overwrite
Example: license_install -file acme/setup/MATEDEDICATED12345678910111213.lic 
-existing-lic overwrite
```
**•** If you are installing a floating license from the license server (that is, you do not have the license file), use both the -server-host and -server-mac options. The MAC address must be a 12-digit hexadecimal number without any colon ( : ) separators.

```
license_install -server-host <license_server_hostname> -server-mac 
<license_server_MAC_address>
```
If the -server-port option is not specified, ports 27000-27009 are scanned to find the license server port and connect to it. Optionally, you can enter the license server's TCP port number using a range of 1024 to 65535. The default license server port is 27000.

Example: license install -server-host lic.cisco.com -server-mac 1a2b3c4d5e6f -server-port 27000

To verify a license and its features, run the license\_check tool. To see descriptions of the license features, use the -detail option (which defaults to true).

```
Example: license_check -detail
```
 $\Gamma$ 

# **Install License from Web UI**

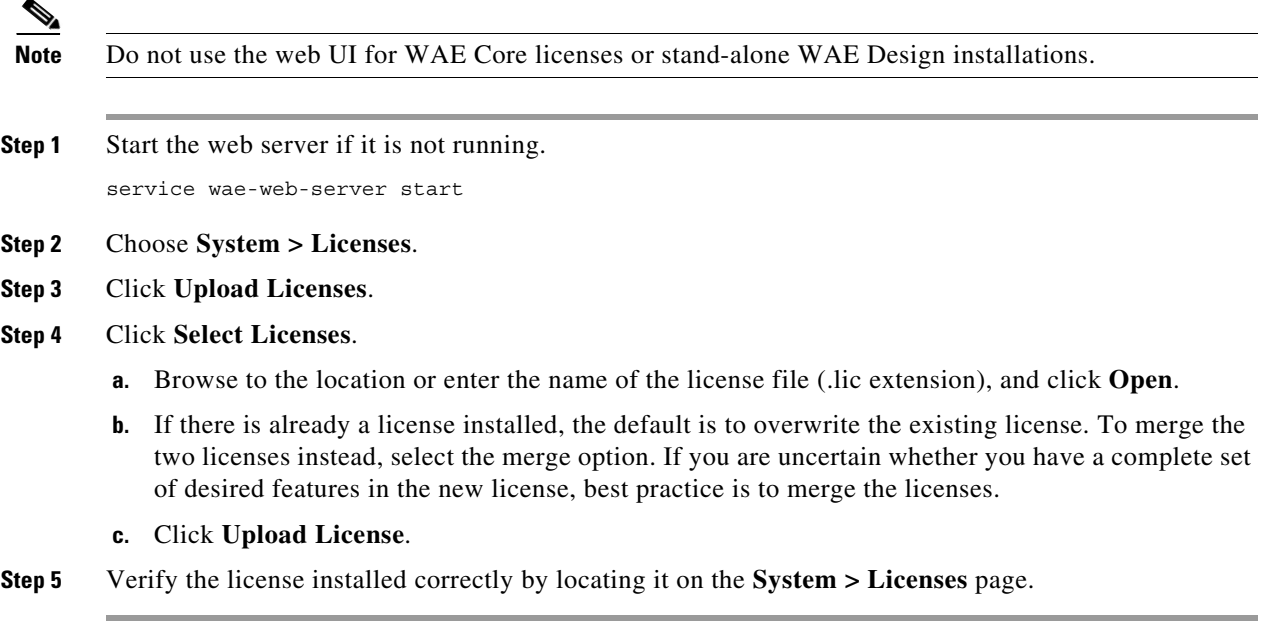

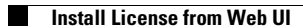

 $\mathsf I$